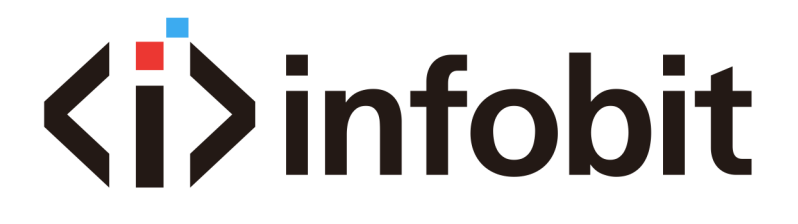

iWall 409R Windows Software User Manual V1.0

## **STEP 1 Choose Connect Mode**

#### **Internet mode:**

1.Plugging RJ45 cable into the host computer and controller. (specific operation refer to the picture )

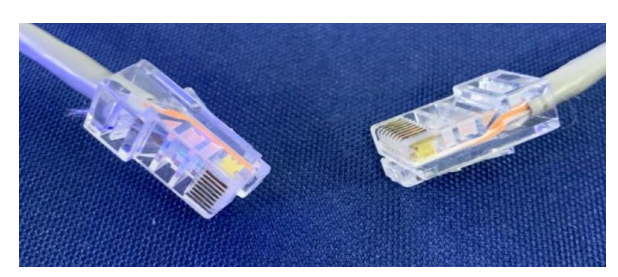

Two sides of connecting cable (RJ45)

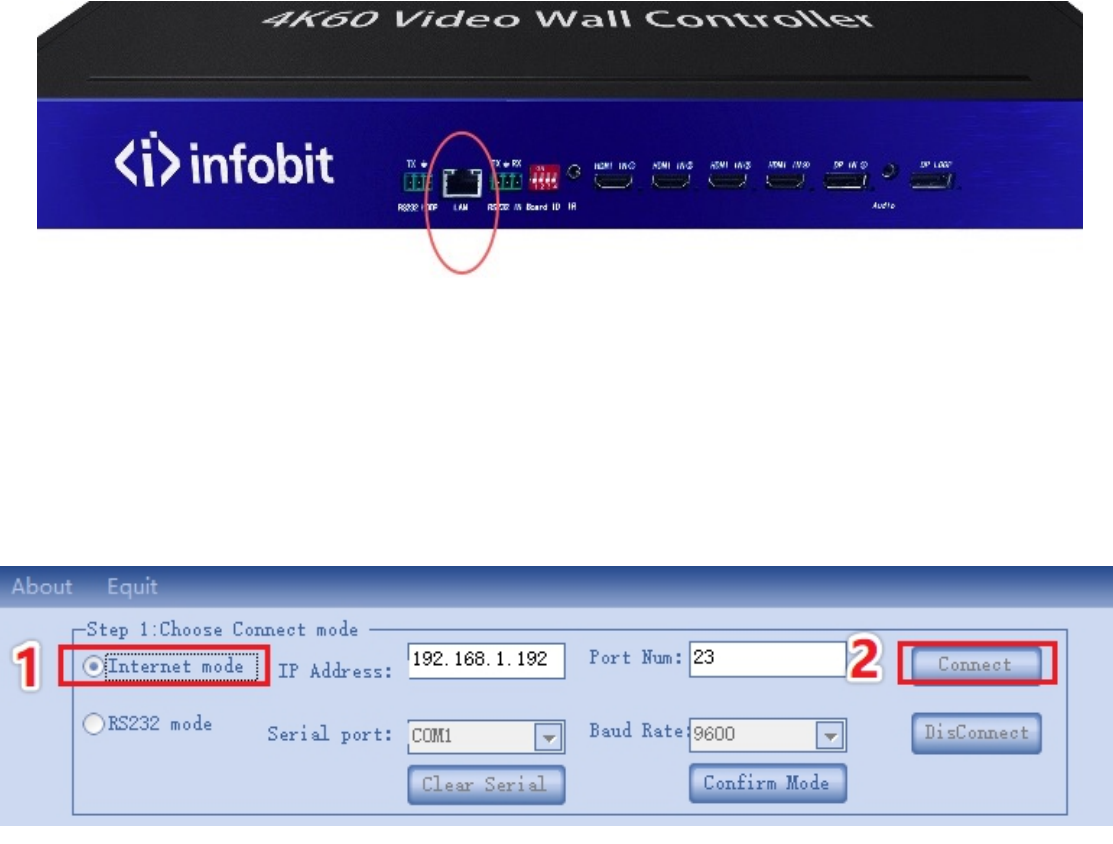

- 1. Open control program, enter IP address and Port num.
- 2. Click "connect"

#### Internet mode Computer IP address setting:

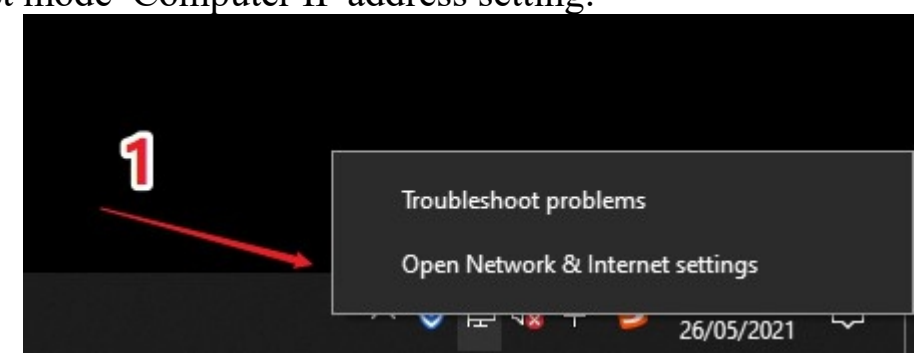

1. Right-click the "Network", click the Open Network& Internet settings

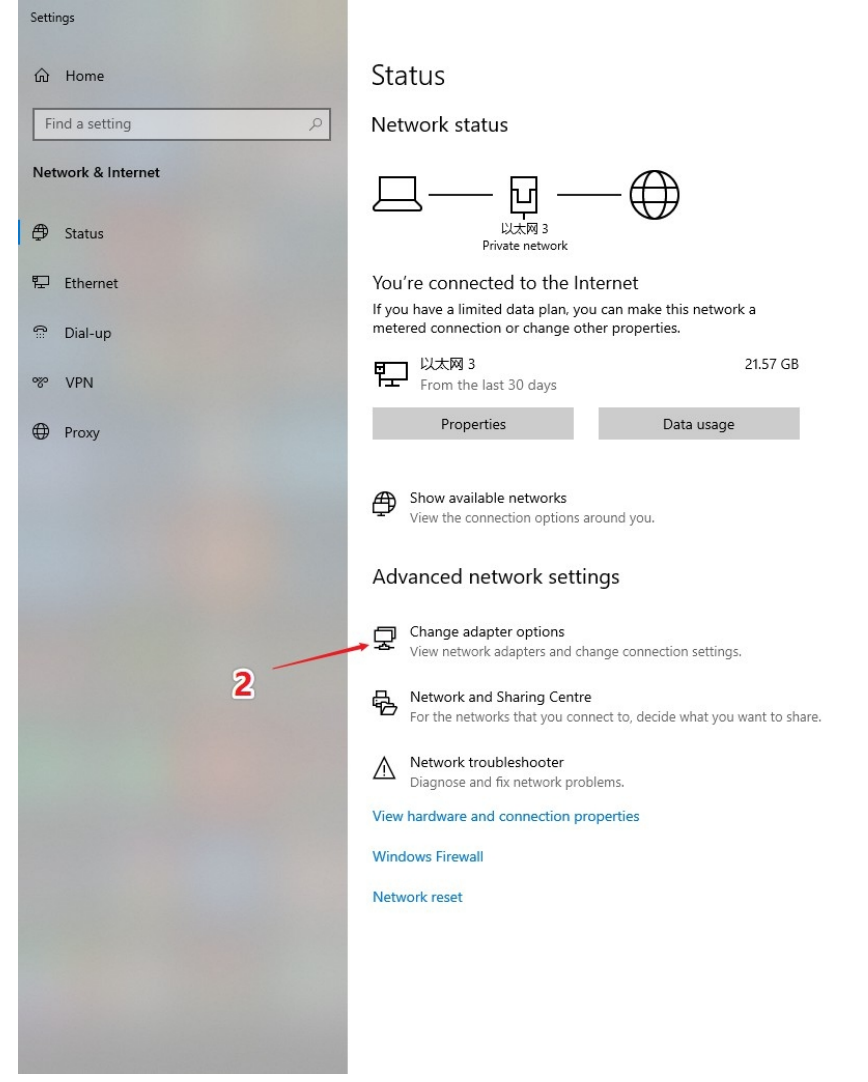

### **2. Click change network settings**

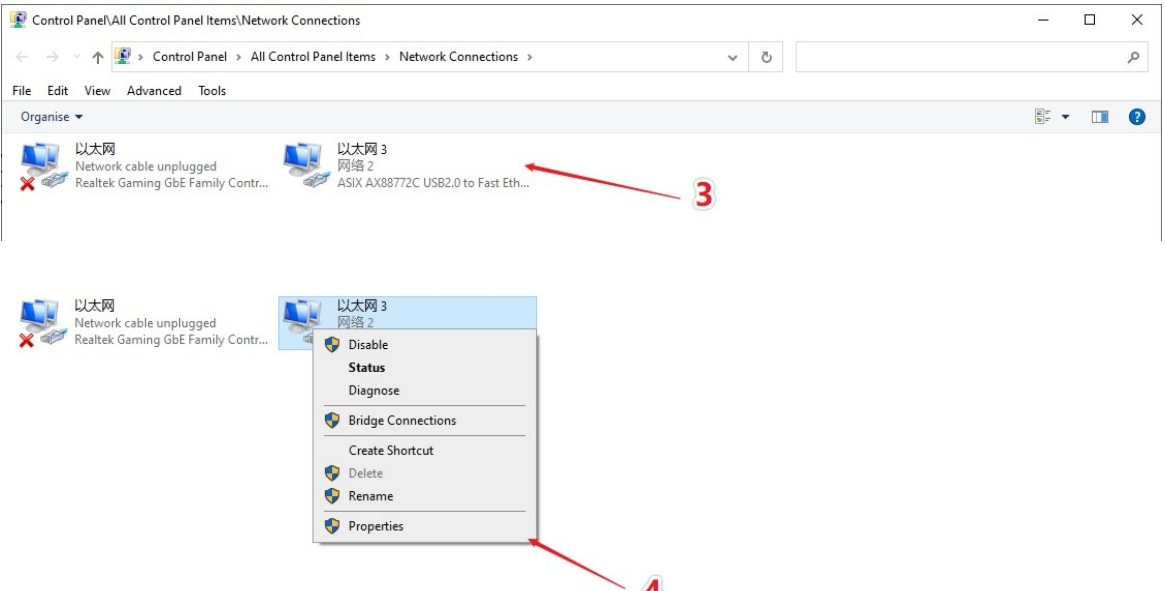

**3. Right-click the internet been connect. 4. Select properties**

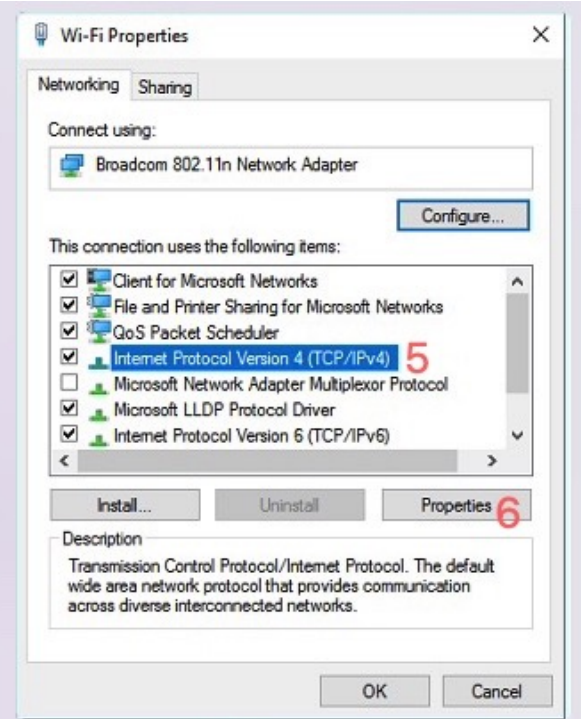

**5. Select (TCP/IPV4) 6. Click properties**

Internet 协议版本 4 (TCP/IPv4) Properties

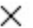

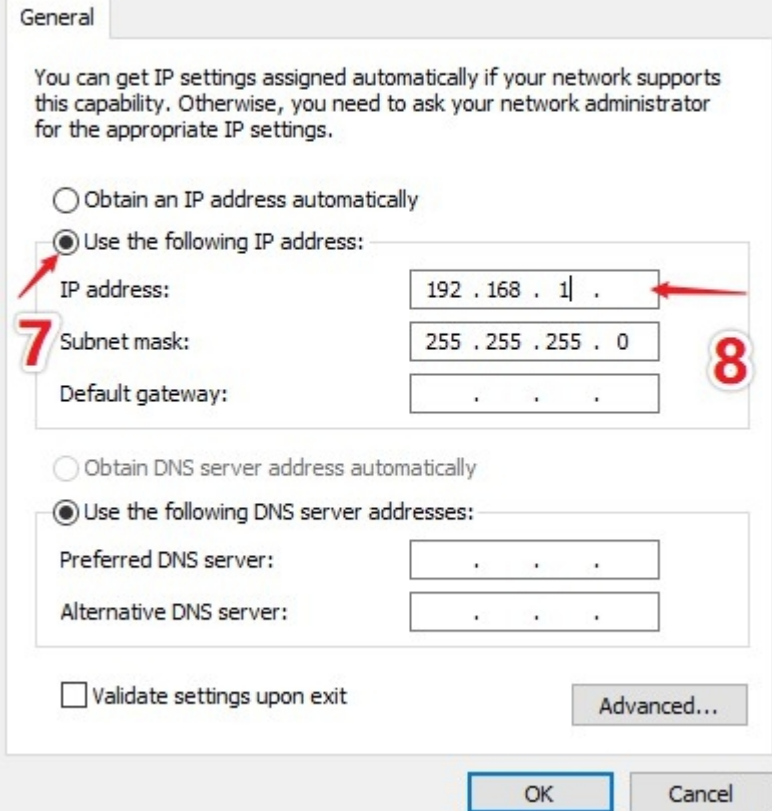

- **7. Select Use the folloing IP address**
- **8. Change the IP address to 192.168.1.(from 2-254)**

#### **RS232 mode:**

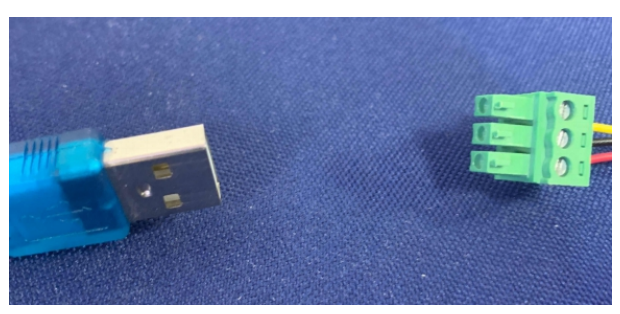

Two sides of connecting cable (Serial mode)

- 1. Find the corresponding port
	- 1 Right-click "This PC" .
	- 2 Select "Properties"
	- 3 "Device Manager"
	- 4 figure out which USB interface be plugged

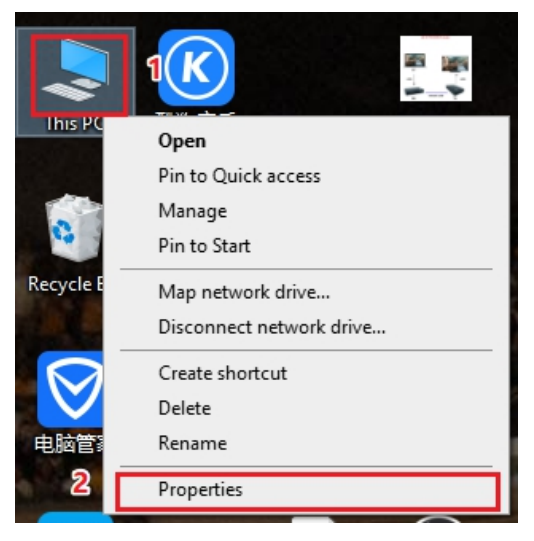

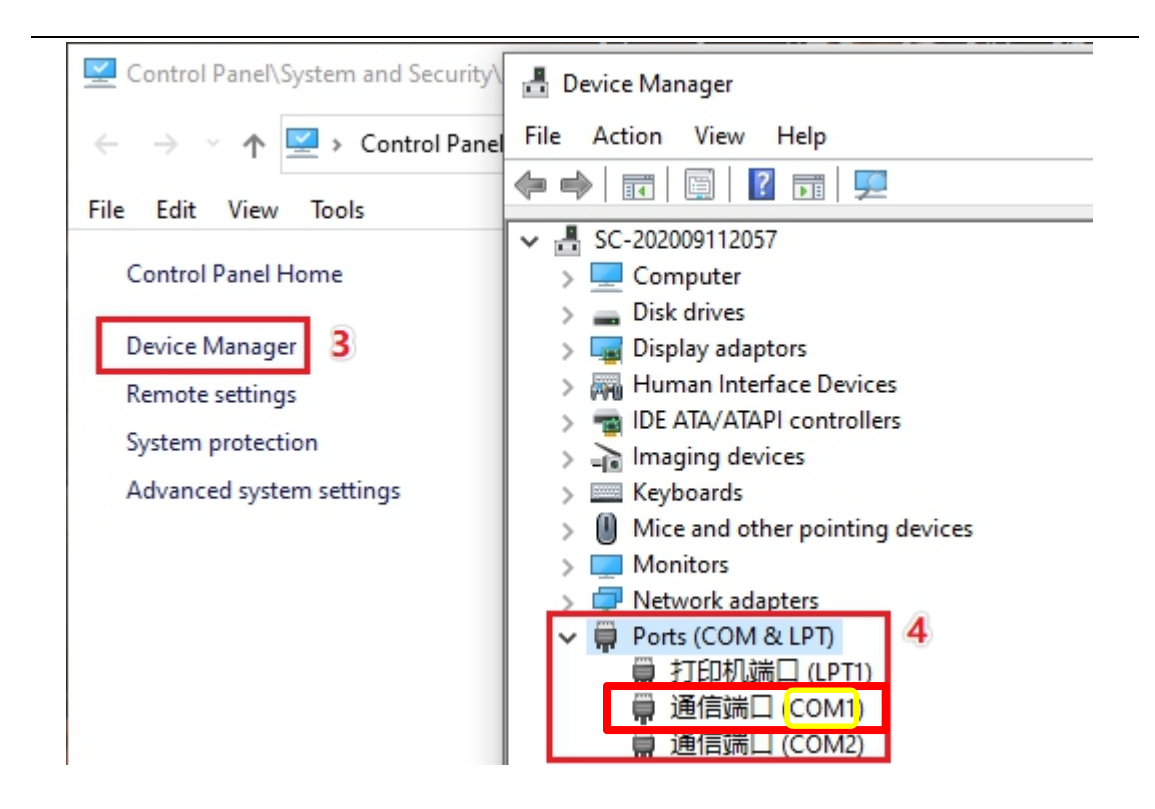

#### 2. Set connection mode

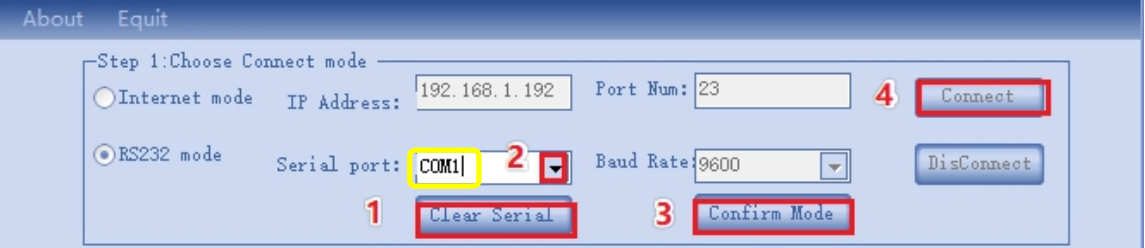

- (1) Click "Clear Serial".
- 2 select the plugged COM interface.
- 3 Click "Confirm Mode"(don't need to choose "Baud Rate")
- 4 Click "Connect"

## **Step 2 Select screen splicing mode**

- 1. Typing or click the button to select screen joint mode.
- 2. Click ok.

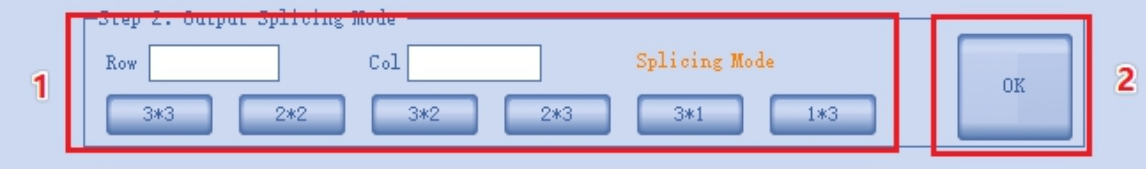

## **Step 3 Select display mode**

## **1. Display mode introduction**

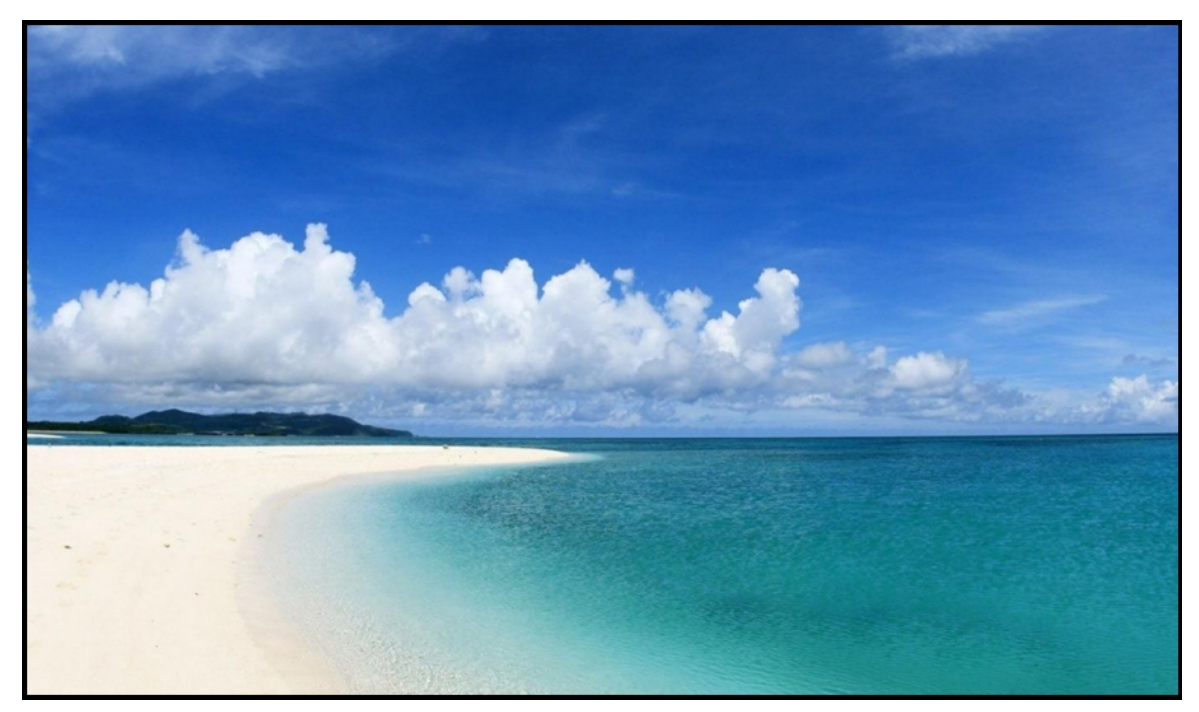

Single Mode

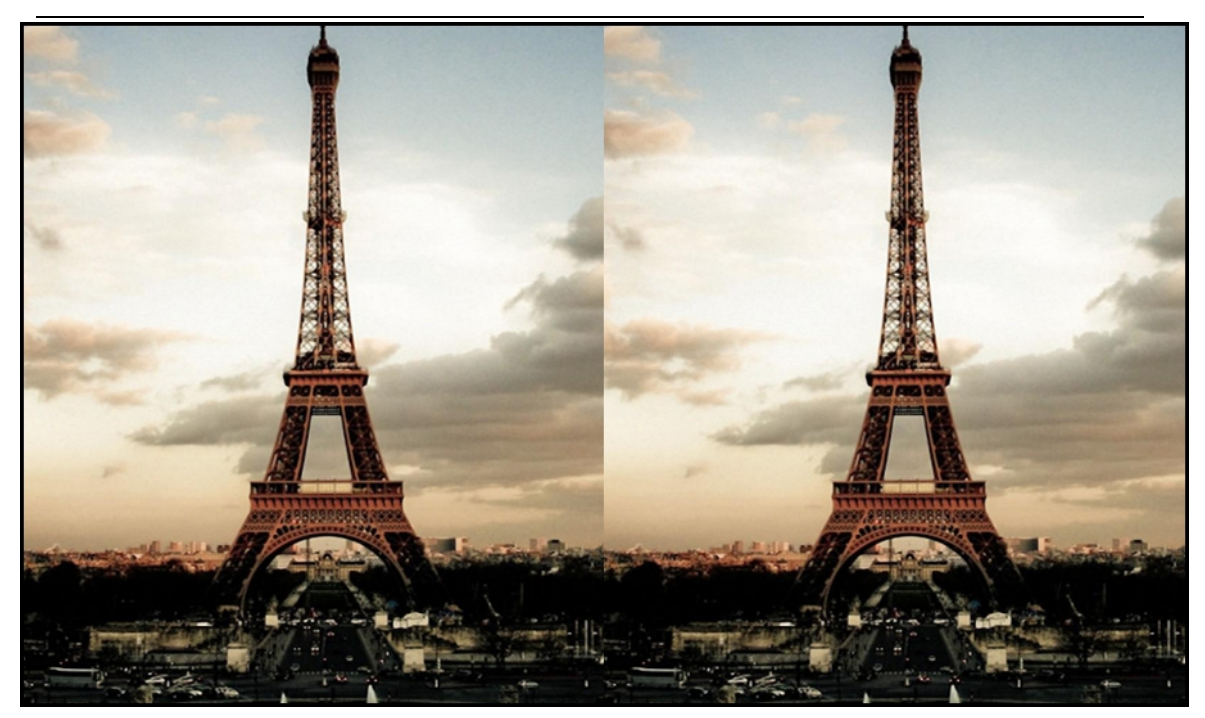

Left-Right Mode

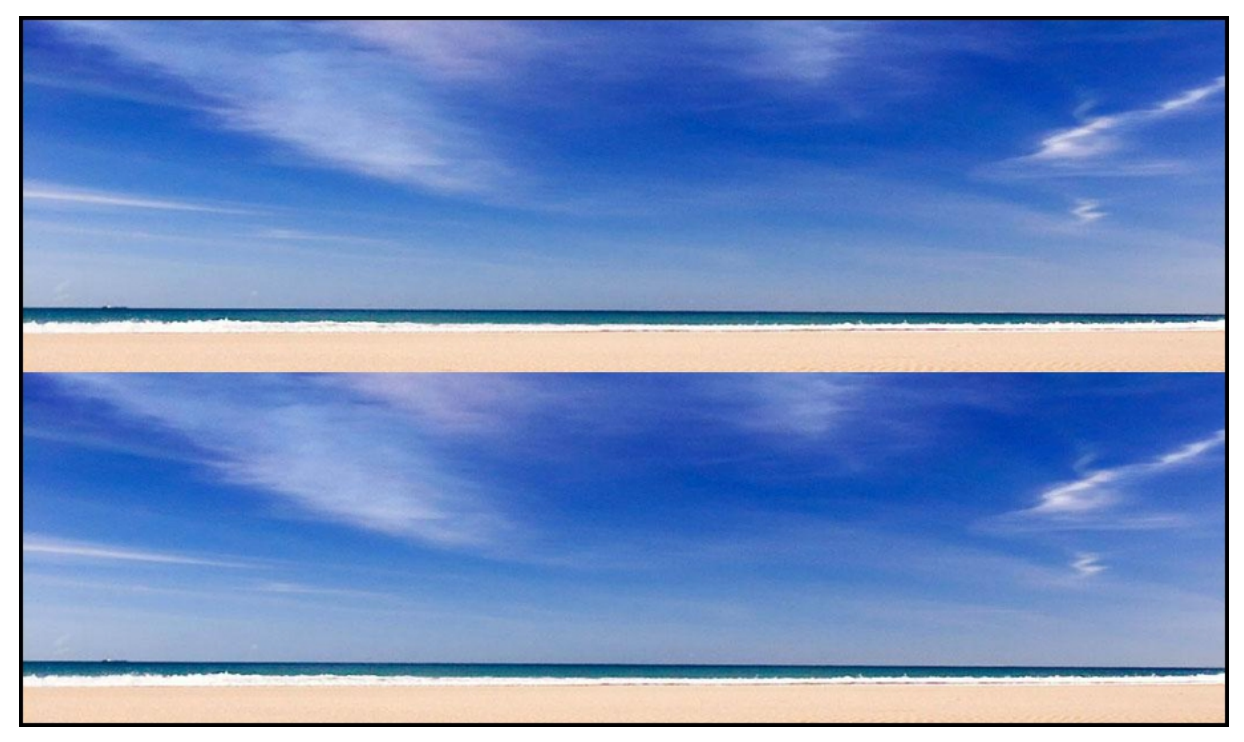

Up-down mode

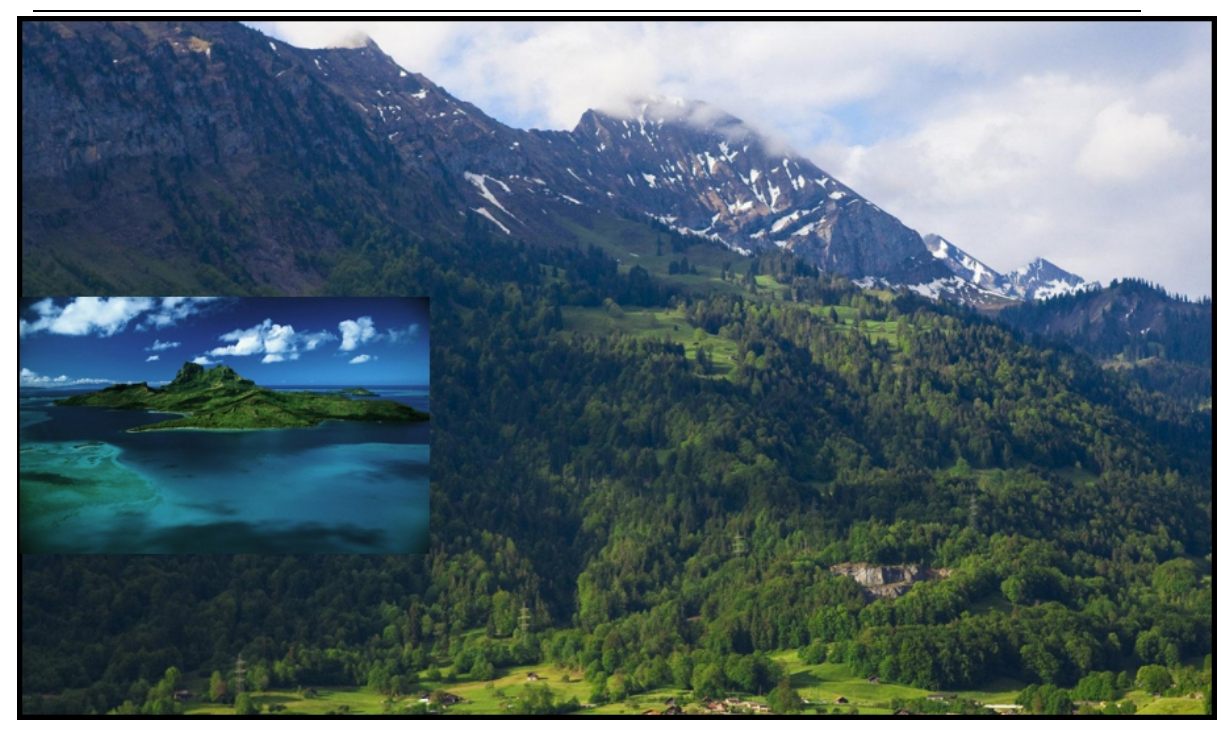

PIP mode

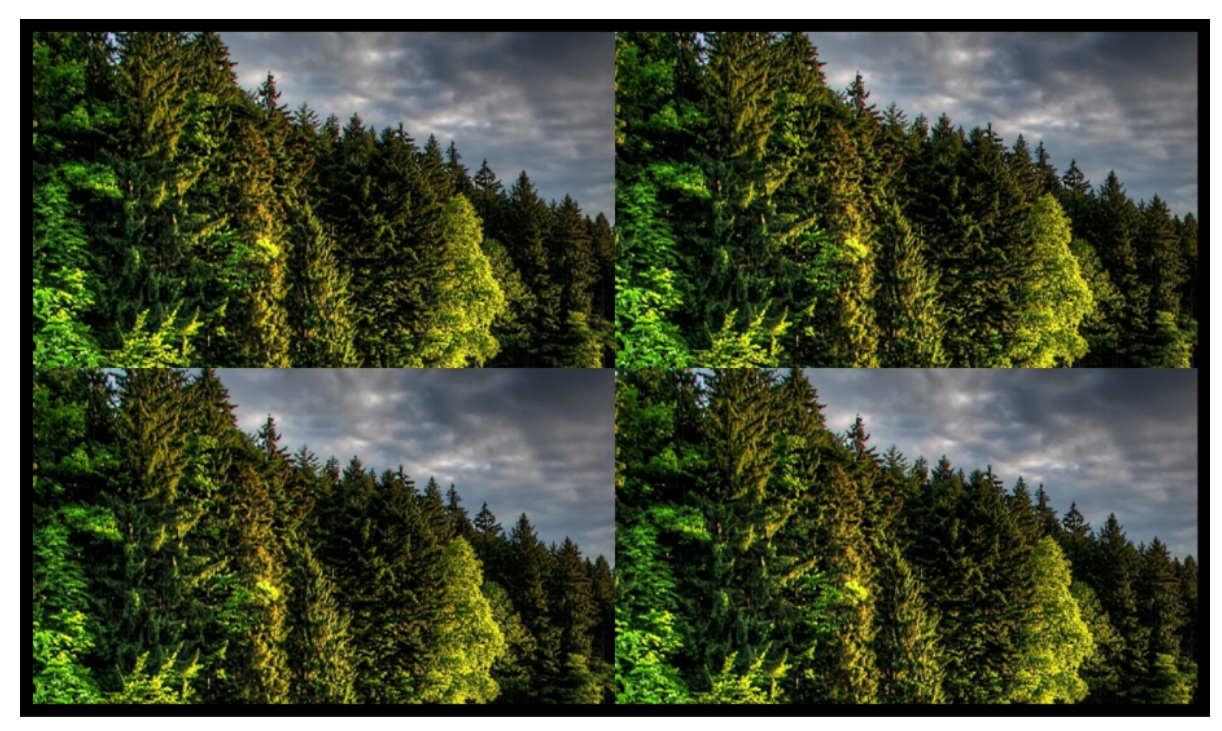

Four window mode

## **2. Select "Input window mode"&"Input sources"**

- A. Left&right mode
- 1. Select "Input window mode"
- 2. Drag "input source" and drop into the "Left Screen"
- 3. Drag "input source"and drop into the "Right Screen"

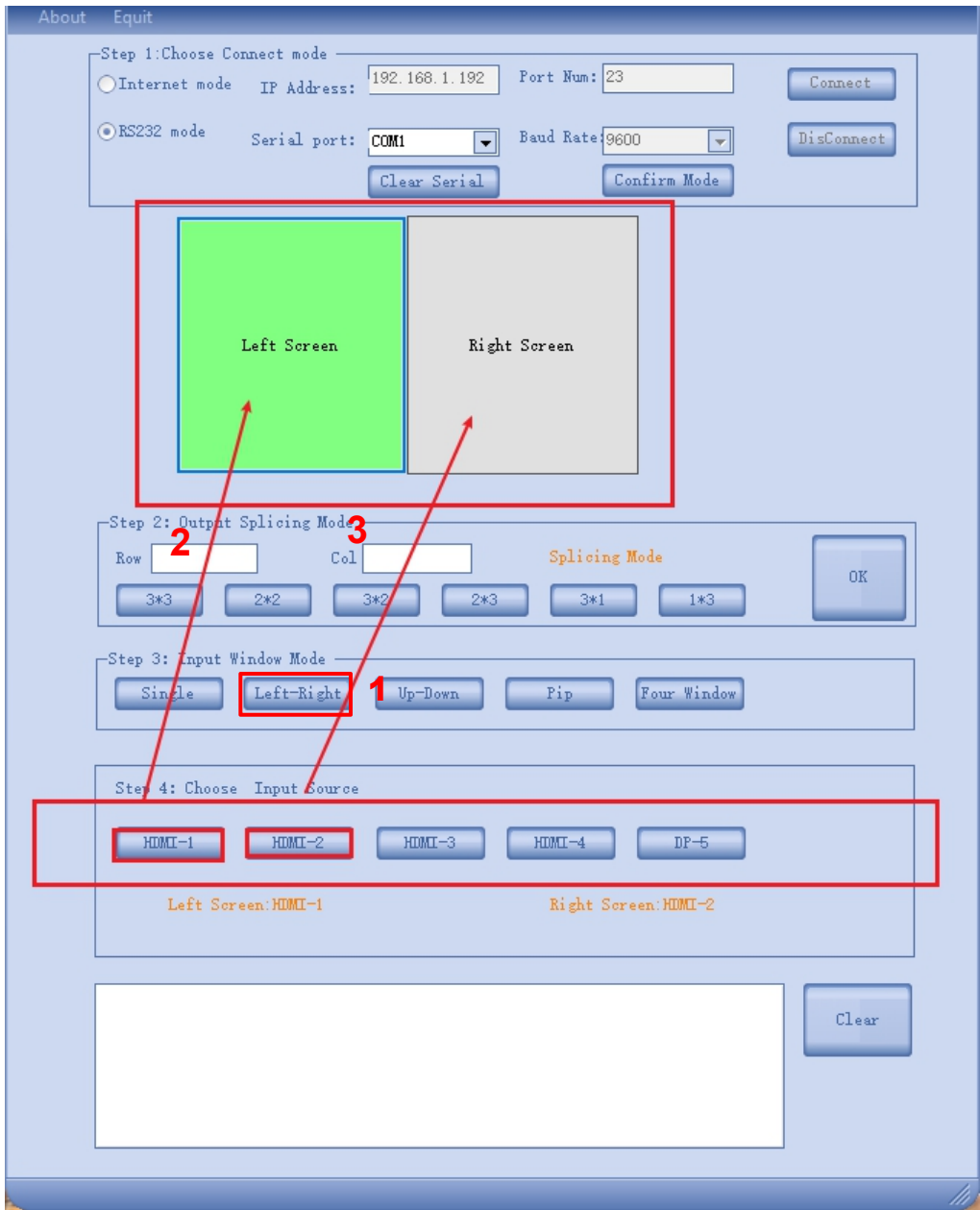

- B. PIP mode (Only could be used in Signal mode)
- 1. Click PIP mode
- 2. Drag "input source" and drop into the "Little Screen"
- 3. Drag "input source" and drop into the "Large Screen"

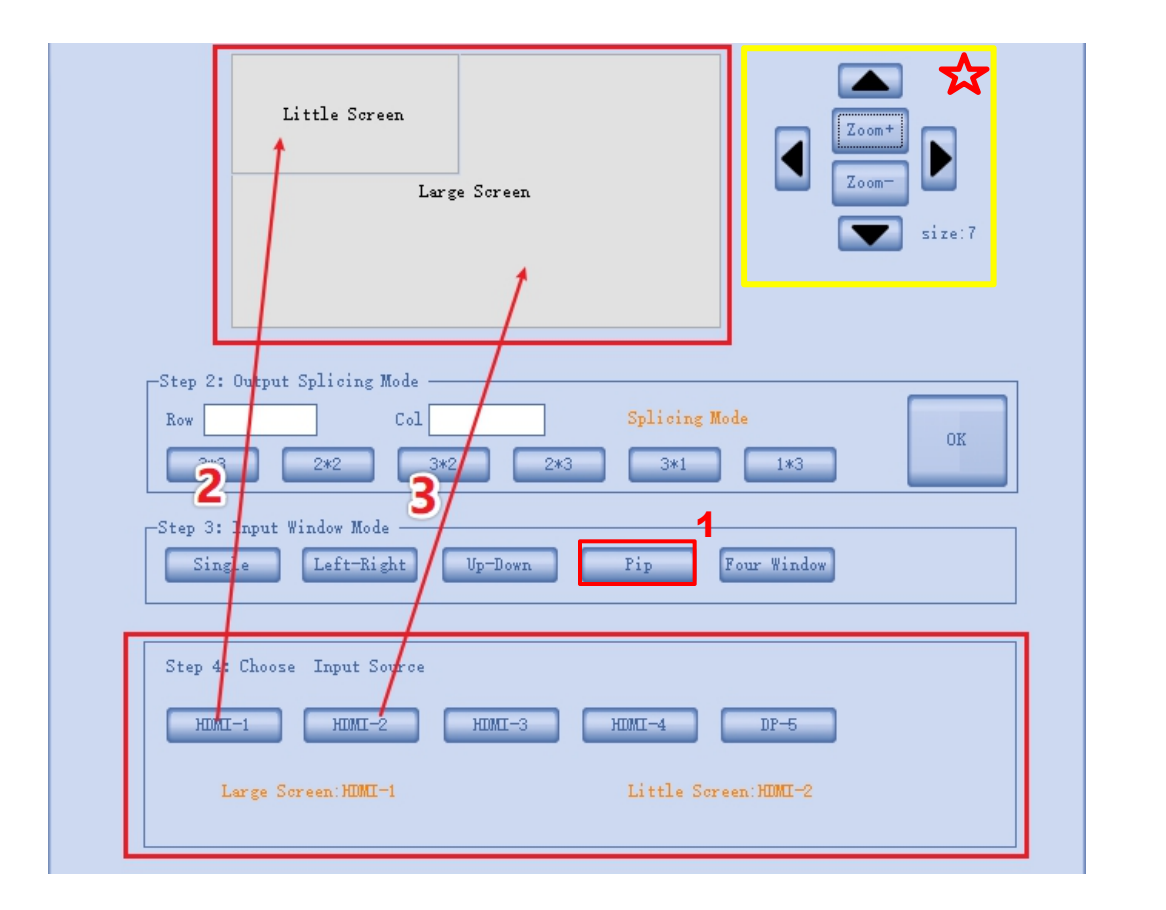

# **☆**<br>Tips:

The location & size of "sub picture" could be controlled by the marked controller.